## How to Build a Schedule in MyTCCTrack / Student Planning – Dual Credit Student Instructions

1. To Access MyTCCTrack / Student Planning, go to Webadvisor (wa.tccd.edu) and click on my Log In.

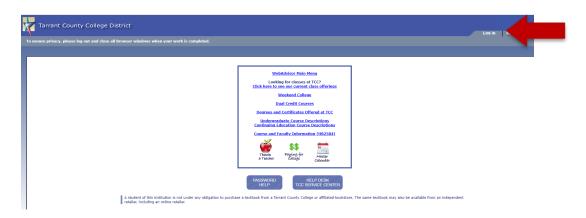

2. Log in by entering your User Name and then click Next.

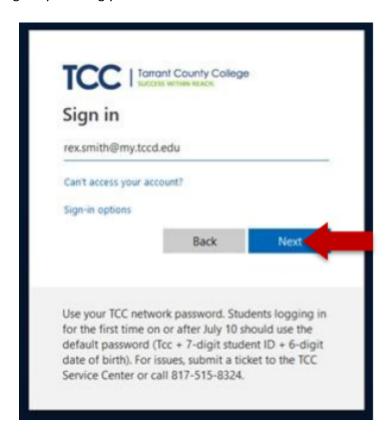

3. Enter your password and then click **Sign in**. Your initial default password is: Tcc + your 7-digit student ID + your 6-digit date of birth (MMDDYY) (Example: Tcc1234567010191. The password is case sensitive – uppercase "T" and lowercase "cc").

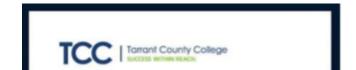

4. Select **No** for the below option if using a public computer. If using a personal device, selecting **Yes** will save your login information.

## 5. Click on Students.

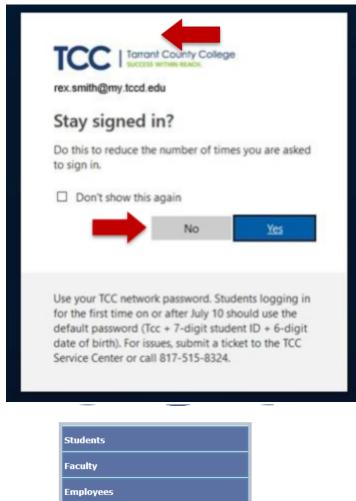

6. Locate the blue button at the top that says "MyTCCTrack / Registration," and click it.

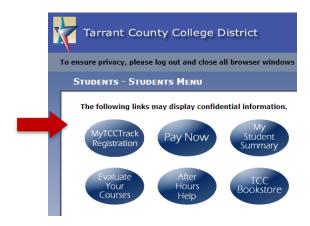

7. Click the Graduation Cap picture (Academics) on the left of the screen, and then choose Dual Credit Course Search.

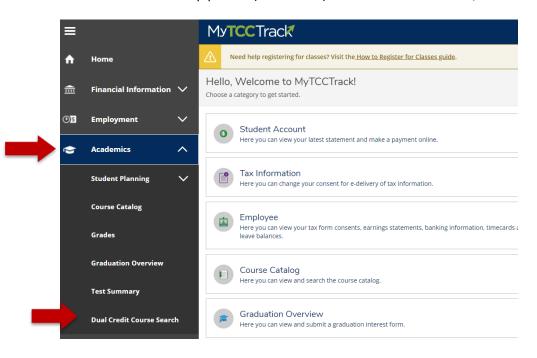

\*\*\*If you receive the below error message after clicking dual credit course, you will need to clear your browsing history / cache\*\*\*

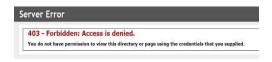

8. Locate your high school, and select "Click to Explore" to the right of your high school (Example: Colleyville/Heritage HS).

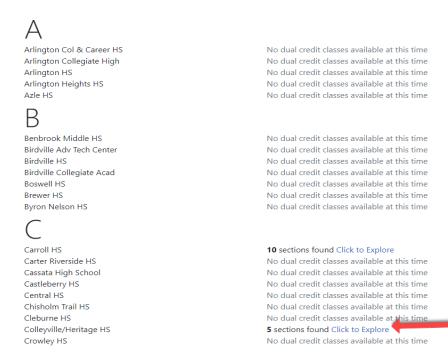

9. The course catalog with the available courses for your high school will pull up. You can filter by selecting **Term** (Example: Spring 2021), and Open Sections Only to filter your section results.

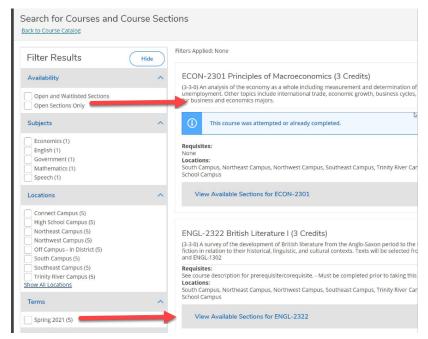

A. If your counselor provides you with a specific course and section number (Example: ENGL-1301-12345), you can type it into the search box at the top right of the screen. (you must include the dashes)

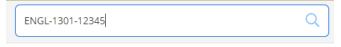

- 10. A. Locate your desired course from the available options for your high school (i.e. ENGL 2323) and click on "View Available Sections"
  - B. Then, review the available offerings for that course, choose the one that is right for you, and click "Add Section to Schedule"

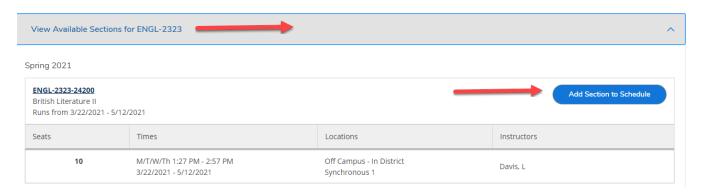

11. Review Section details one last time, and if correct, click **Add Section. Note: you are not yet enrolled at this step. You must continue through the rest of the instructions to complete your registration.** 

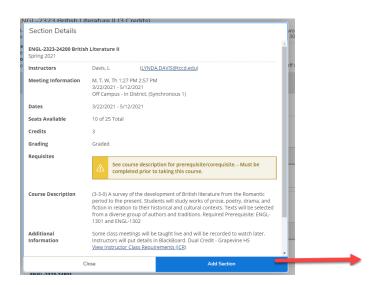

12. When you have selected all the courses you want to take for the semester, you can view it by going to the Graduation Cap picture (**Academics**) on the left of the screen, then choose **Student Planning**, and then choose **Plan & Schedule**.

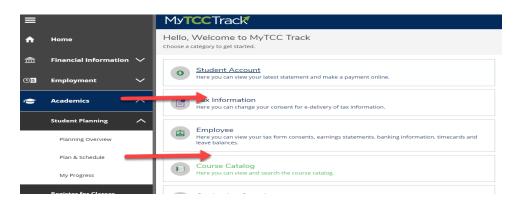

13. Use the small arrows next to the term (Example: Spring 2021), if you need to scroll to the correct semester.

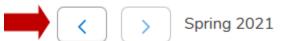

14. Click Register Now (on the right side of the screen) once the preferred list has been built and reviewed.

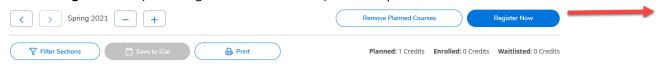

- 15. Review any registration error messages, in the top right corner of the screen. They will appear in red.
- 16. Once your registration is successful the sections will turn **green** on the term's calendar. **Note: if any of your courses** turn red, please review your registration error messages, as you are not registered for this course.

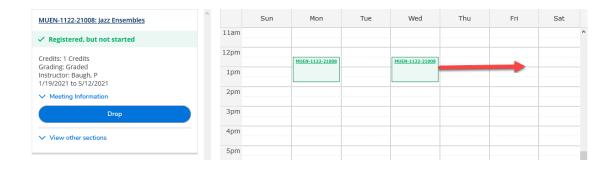

17. If you would like to print your class schedule, select "Print".

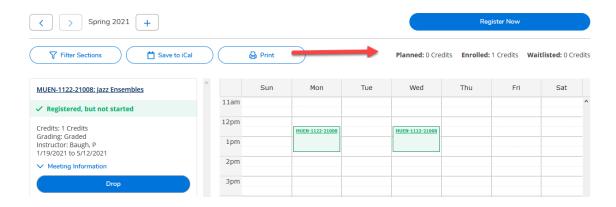

18. Once registration is complete, select **Sign out**, in the top right corner of the screen, to exit Student Planning.

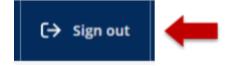

## **Student Reminders:**

- a. Be sure to pay for your classes, set-up a payment plan, or verify your financial aid is in place, by the payment deadline. Some high schools pay for Dual Credit courses. Please check with your high school before making payment.
- b. Please check your myTCC email a few days before each semester begins to ensure that your classes have not been cancelled due to low enrollment. If a class is cancelled, you will need to choose another section or course.
- c. Always confirm your classroom location the week before classes begin; classroom locations could change.
- d. Be sure to purchase or otherwise obtain your textbooks for your courses. (Some high schools provide textbooks for Dual Credit courses. Please check with your high school before purchasing textbooks)